## *sat-nms* **ACU-IDU**

## **Antenna Control System –Indoor Unit**

## **User Manual**

© Copyright SatService Gesellschaft für Kommunikatiosnsysteme mbH Hardstrasse 9 D-78256 Steisslingen E-Mail: mu@satservicegmbh.de www.satnms.com www.satservicegmbh.de Tel +49 7738 97003 Fax +49 7738 97005

# **Table of Contents**

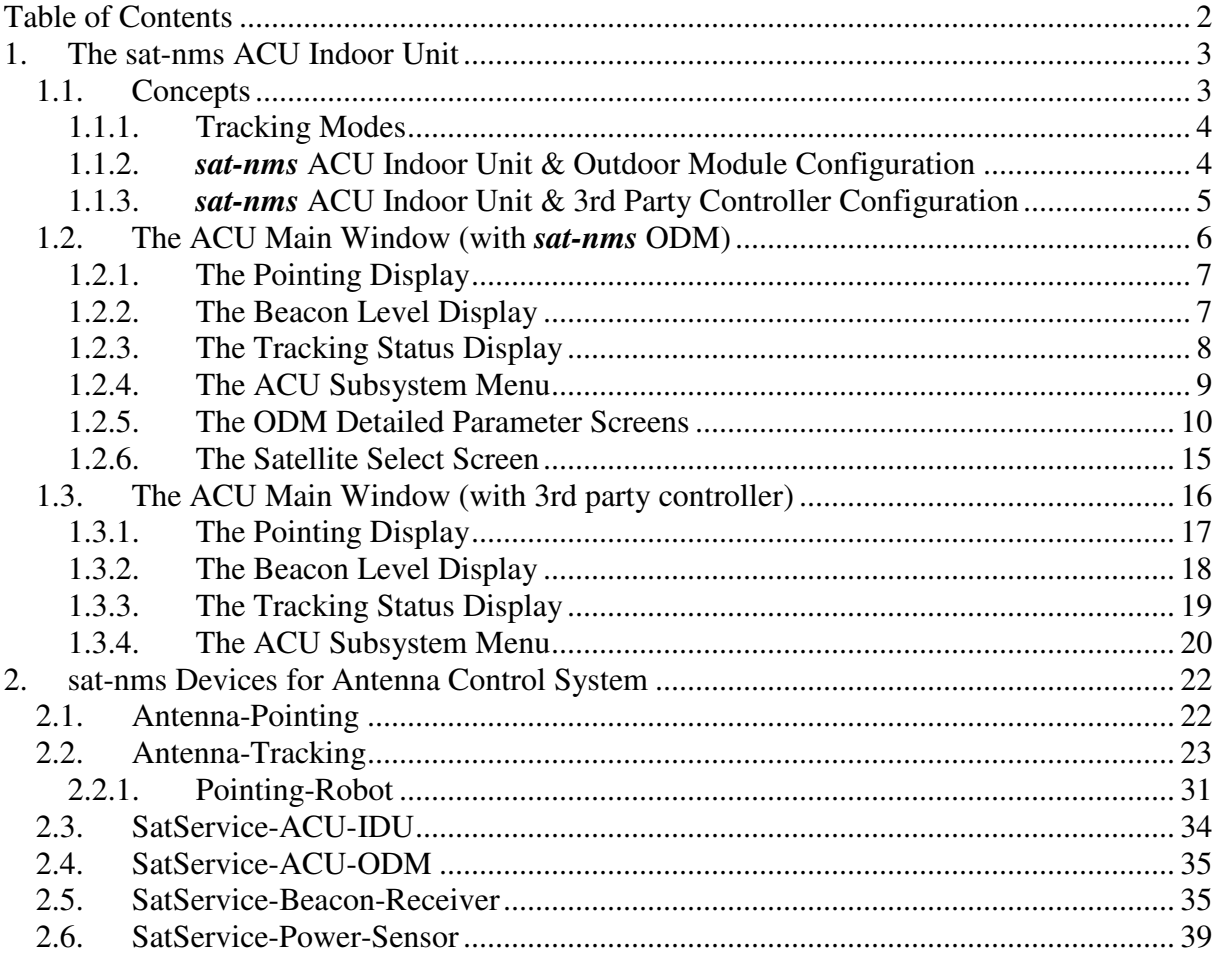

# 1. The sat-nms ACU Indoor Unit

The ACU indoor unit is a PC system based on the *sat-nms* M&C technology. Together with an antenna controller and a beacon receiver it builds the *sat-nms* antenna control system. Main features of this are:

- Monitoring and control of the concerned equipment.
- Satellite tracking using step track and orbit prediction tracking methods.
- Analysis and graphical presentation of the satellite tracking performance.

Using the *sat-nms* M&C platform as the basis, the ACU indoor unit also includes a lot of the benefits of the basic software:

- The software is highly modularized. The subsystems interfacing the tracking engine to the outside world may be configured to control third party products instead of the *satnms* outdoor unit or the beacon receiver.
- The user interface is very clear and contains data analysis tools to display in which way the antenna tracked the satellite.
- As with other implementations of the *sat-nms* M&C Software, the user interface is an platform independent Java program which may by run on any other computer in the LAN than the indoor unit itself.
- The indoor unit provides a event log database with a HTTP based interface to third party software.

The following chapters explain the concepts behind the *sat-nms* antenna control system and the architecture of specific configurations of the ACU. This is supplemented by a detailed description of all user screens and the meaning of all adjustable parameters.

## 1.1. Concepts

SatService GmbH offers *sat-nms* ACU Indoor Unit in two general configurations:

• The first configuration is optimized to work together with the *sat-nms* ACU/ODM. It utilizes all features of this device and adds a comfortable user interface with some handy utilities to it. The basic tracking functions are handled by the ODM in this case.

The chapter '*sat-nms* ACU Indoor Unit & Outdoor Module Configuration' describes the functionality and architecture of this configuration, chapter 'The ACU Main Window (with *sat-nms* ODM)' the appendant user interface. Furthermore you find a full description of the *sat-nms* ACU / ODM in the document '*sat-nms* ACU Outdoor Module / User Manual'.

• The second configuration is directed to applications where the antenna pointing controller is a third party product. In this configuration the ODM / pointing controller is solely used to position the the antenna. All tracking algorithms are performed by ACU indoor unit software.

Chapter '*sat-nms* ACU Indoor Unit & 3rd Party Controller Configuration' describes the functionality and architecture of this second configuration, chapter 'The ACU Main Window (with 3rd Party Controller)' the appendant user interface.

This modularity and flexibility makes the *sat-nms* ACU Indoor Unit to a universal antenna controller with sophisticated tracking capabilities which can be used with a multitude of antennas. Due to it's configurability it can be deployed together with new antenna installations and as an upgrade for existing antenna systems as well.

### 1.1.1. Tracking Modes

The *sat-nms* antenna control system -- regardless of the configuration used -- provides the basic types of satellite tracking:

#### **Step Track**

In plain step track mode, the ACU performs small test steps with the antenna in regular intervals to see if the receive level becomes better or worse for another antenna position. With the knowledge of the antenna pattern's shape, the tracking engine computes an optimized position from measurements taken at the old position and at the new one. Many parameters such as the step size, averaging times and the overall repetition interval are configurable by the operator.

#### **Adaptive Track**

The adaptive tracking mode works much like the plain step track, however the tracking engine in background computes a mathematical model of the antenna motions from the step track results. A great advantage of this mode is that the antenna follows the computed model even if the beacon reception fails. With the plain step track mode, the antenna would freeze in this case until the satellite beacon appears again.

#### **Program Track**

With the third tracking mode called program track, the antenna follows a position computed from the satellite's ephemeris data. The tracking engine accepts Keplerian elements in NASA 2-line format or the proprietary Intelsat ephemeris data format for this. For this tracking mode, no beacon reception is required, however the ephemeris data sets must be updated every few days.

### 1.1.2. **sat-nms** ACU Indoor Unit & Outdoor Module Configuration

The diagram below shows the architecture of a antenna control system entirely built of *satnms* components. The '*sat-nms* ACU Outdoor Module' controls the antenna pointing and performs the steptrack and adaptive tracking modes. The '*sat-nms* LBRX Beacon Receiver' measures the satellite beacon level and supplies this level value as a voltage to the ODM. Both devices are controlled by the IDU through an Ethernet network (strictly spoken, the ODM also communicates with the beacon receiver directly, but this is for synchronization purposes only).

Gesellschaft für Kommunikationssysteme mbH

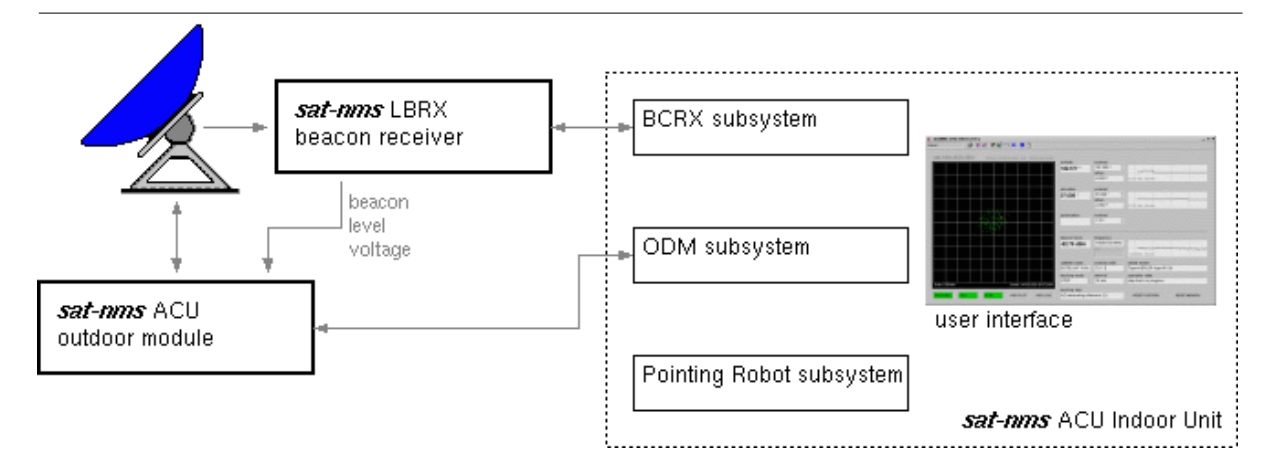

The indoor unit provides a comfortable graphical user interface which permits to monitor and control the whole antenna system. Beside this, it contains the so called 'Pointing Robot', a software module which controls the antenna pointing according to the data evaluated from satellite ephemeris data sets or read from tables. This versatile tool superseeds the PROGRAM-Track function built into the ODM, which is not used in this configuration.

Configuring the antenna control system in this way is the favored solution. It achieves the best tracking results. More benefits are:

- The components of the antenna control system are optimally coordinated.
- Doing the step track locally in the ODM allows a very close timing of the operations during a steptrack cycle, this makes the tracking less susceptible to atmospheric variations of the beacon level.
- The tracking is completely independent from the indoor unit. If the IDU fails, the ODM still tracks the satellite.

### 1.1.3. **sat-nms** ACU Indoor Unit & 3rd Party Controller Configuration

The diagram below shows the architecture of a antenna control system using third party components. The 'Antenna Positioner' device solely controls the antenna pointing, it does not perform any satellite tracking. The 'Beacon Receiver' measures the satellite beacon level. Both devices are controlled by the IDU using arbitrary M&C interfaces (serial, TCP/IP). Any tracking functions are performed by a software module in the *sat-nms* ACU IDU.

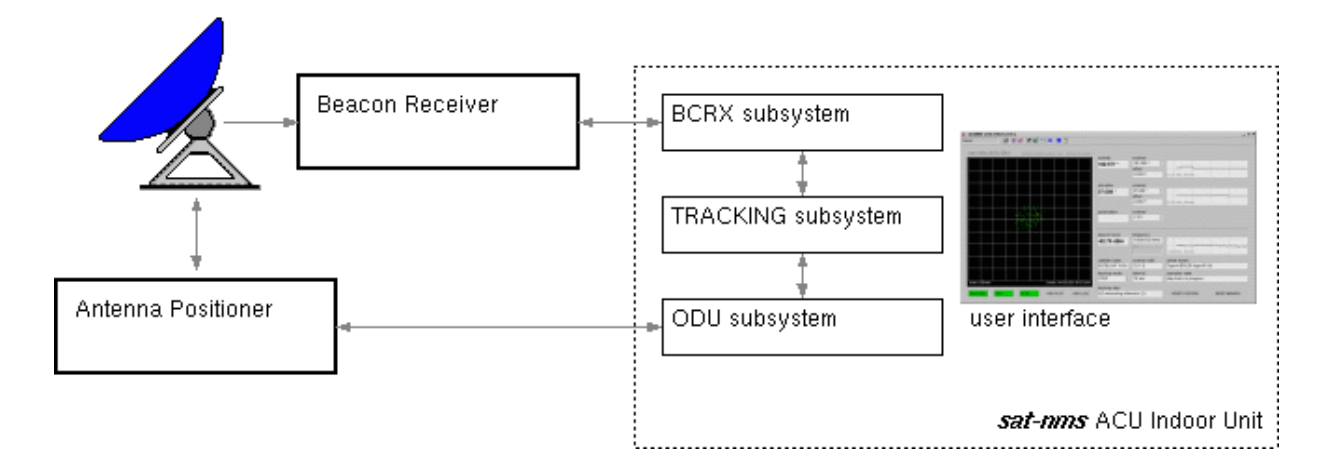

Gesellschaft für Kommunikationssysteme mbH

The indoor unit's main task is to perform the satellite tracking in this configuration. The IDU reads the beacon level thru the receiver's M&C interface and directs the antenna to to tracking steps. The tracking algorithms used by the IDU are similar to those used by the ODM, but not exactly the same. This is mainly because there is a longer time between moving the antenna for a test step anf reading out the beacon level.

The main advantage of this configuration is it's flexibility. The IDU is capable to do all tracking modes with any antenna controller which can be remote controlled by the *sat-nms* M&C system, the same applies for the beacon receiver. The *sat-nms* ACU indoor unit is a cost effective solution to upgrade existing antenna systems with a modern, network based user interface and a powerful satellite tracing engine.

## 1.2. The ACU Main Window (with **sat-nms** ODM)

The main screen of the *sat-nms* ACU Indoor Unit shows the main parameters of the antenna tracking control similar to the front panel of a oscilloscope. The left part of the window contains a diagram which shows the antenna movements of the past 48 hours. The most important settings and status displays are located at the right.

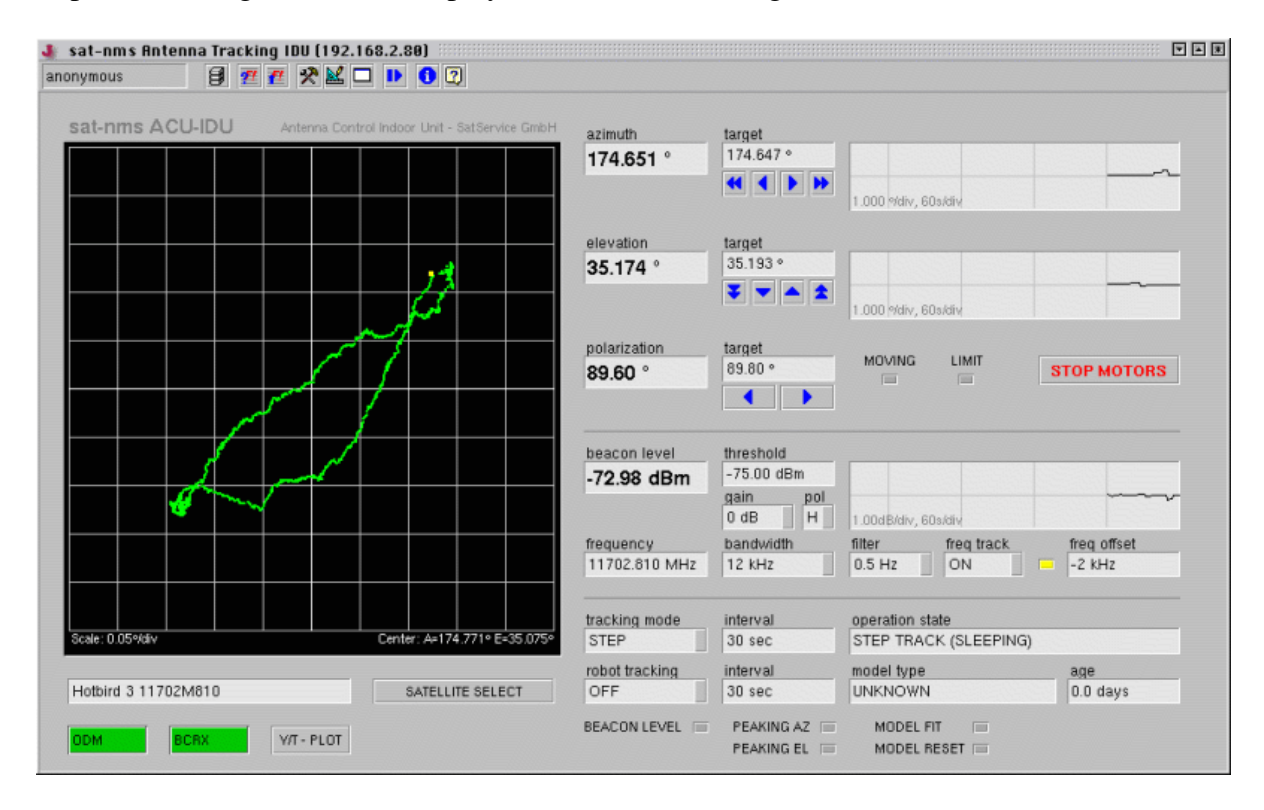

The toolbar on top of the window gives access to user login/logout, the event log and some other functions. As the ACU indoor unit inside principally is a M&C system, the toolbar is exactly the same as for the M&C Main Window.

At the top of the right part of the window the pointing display is located. It shows the actual antenna pointing and a strip chart of the recent history of antenna movements. Below the pointing display you find the beacon level display It reports the actual beacon level in a similar way. At the bottom of the right side the window contains an area with the tracking status display. Finally, below the tracking diagram on the left side, the ACU main screen

contains the ACU subsystem menu. These buttons give you access to subsystem screens with all detail parameters of the ACU / tracking.

### 1.2.1. The Pointing Display

The area in the upper right part of the window shows the actual antenna pointing and provides entry fields to move the antenna to a given position. The example below is taken from an antenna which is not equipped with a polarization motor, the polarization angle display is empty therefore.

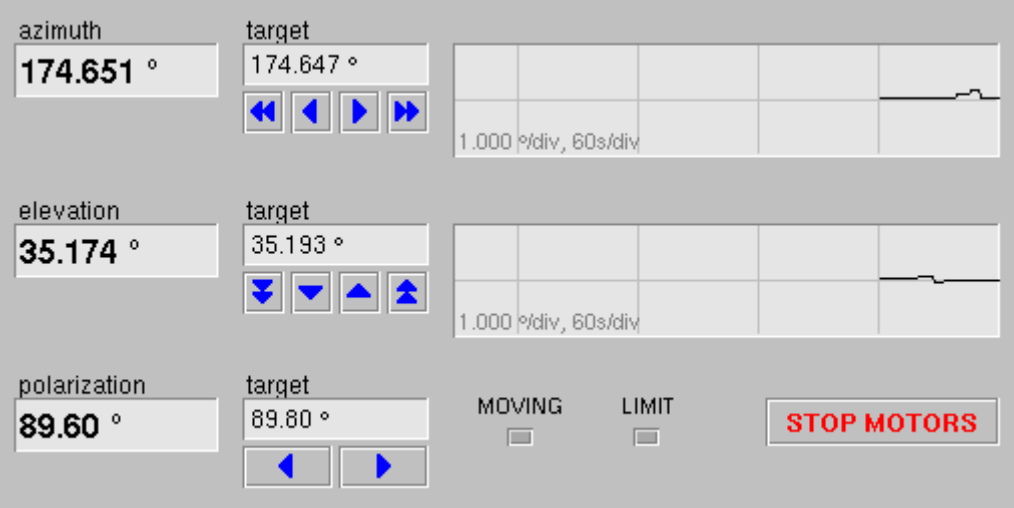

The fields labeled 'azimuth', 'elevation' and 'polarization' show the actual antenna pointing as read out from the angle encoders. For azimuth and elevation there is also a strip chart display of the angle. If you choose a high resolution scale for the chart, you can watch the antenna doing the tracking steps in the chart. Click with the right mouse button into the chart to get a pop-up menu for scales and other display options.

The 'target' fields show the actual target values. The arrow buttons below these fields permit to adjust the antenna position in small or larger steps. This only should be done with any tracking switched off to avoid interferences with motions initiated by the tracking engine.

### 1.2.2. The Beacon Level Display

Below the antenna pointing, the ACU shows the actual beacon level. The level value shown is that one read by the ODM from the analog input. This value may differ from the level reported by the beacon receiver directly. There is also a strip chart display of the level. The chart moves with the same speed as the angle charts above, so you directly can watch the influence of tracking steps to the beacon level. A click with the right mouse button into the chart shows a pop-up menu for scales and other display options.

Gesellschaft für Kommunikationssysteme mbH

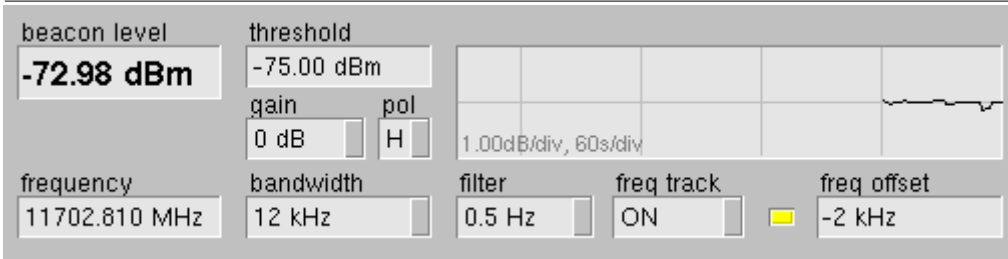

The screen also provides fields to set common parameters of the beacon receiver like the receive frequency and polarization, bandwidth parameters and the frequency tracking option. Changing the values in these fields changes the beacon receiver setting immediately.

The threshold value contained in this parameter group is the ACU/ODM level threshold rather than the threshold parameter of the beacon receiver itself. The latter is recommended to be set to a very low value in order to avoid level fault messages from the beacon receiver. The beacon level threshold is to be monitored by the ACU/ODM, hence the level fault can be synchronized with the tracking activities.

The frequency offset display in this group reports the activity of the beacon receiver's frequency track facility, the small yellow lamp is lit while a frequency track cycle is in progress

### 1.2.3. The Tracking Status Display

The lower right area of the ACU main window shows the tracking status display and the basic tracking mode parameters.

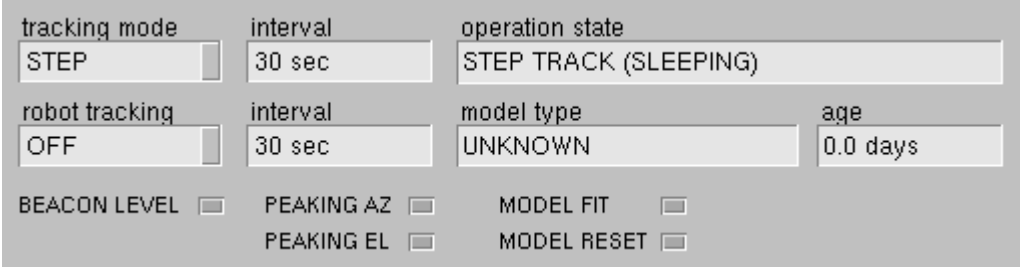

The table below gives a short description of each parameter in this area.

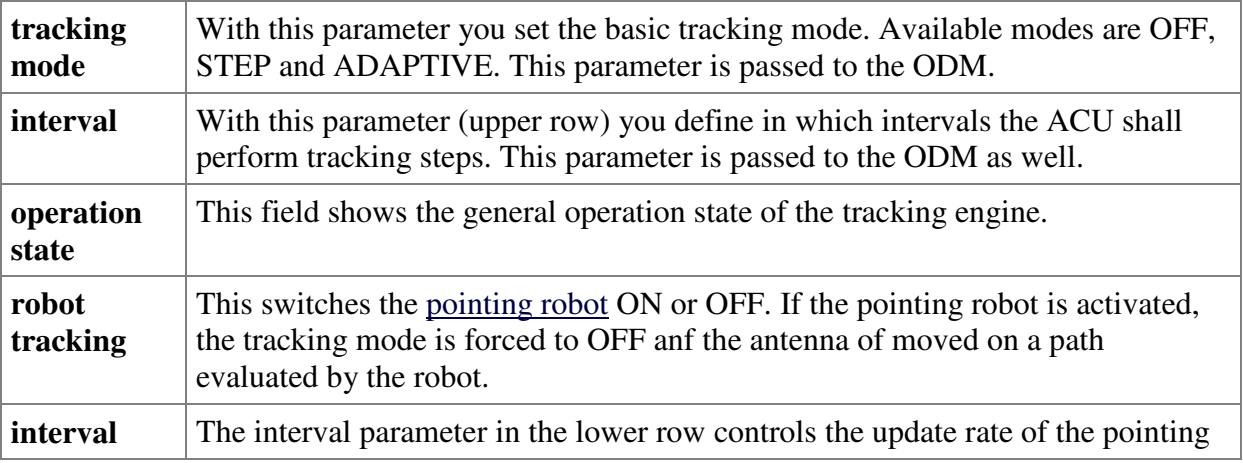

Gesellschaft für Kommunikationssysteme mbH

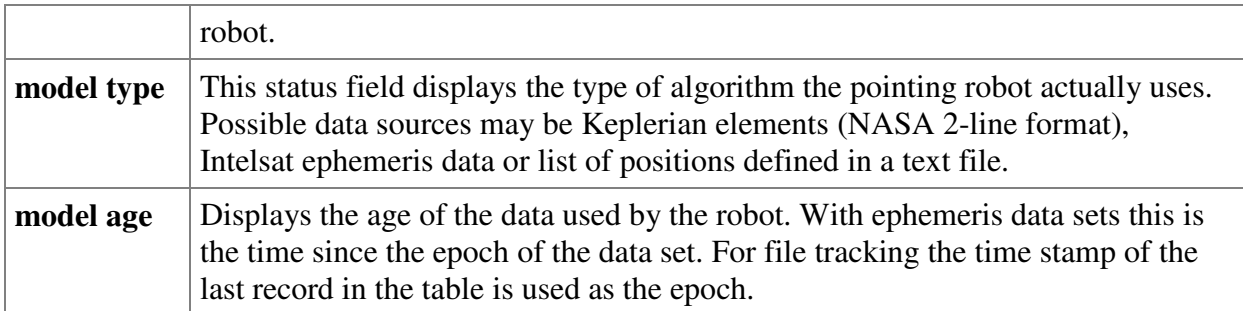

Below these parameter fields a couple of fault indicators (red lamps) are located on the screen. They report any faults of the tracking engine. The meaning of the individual faults are:

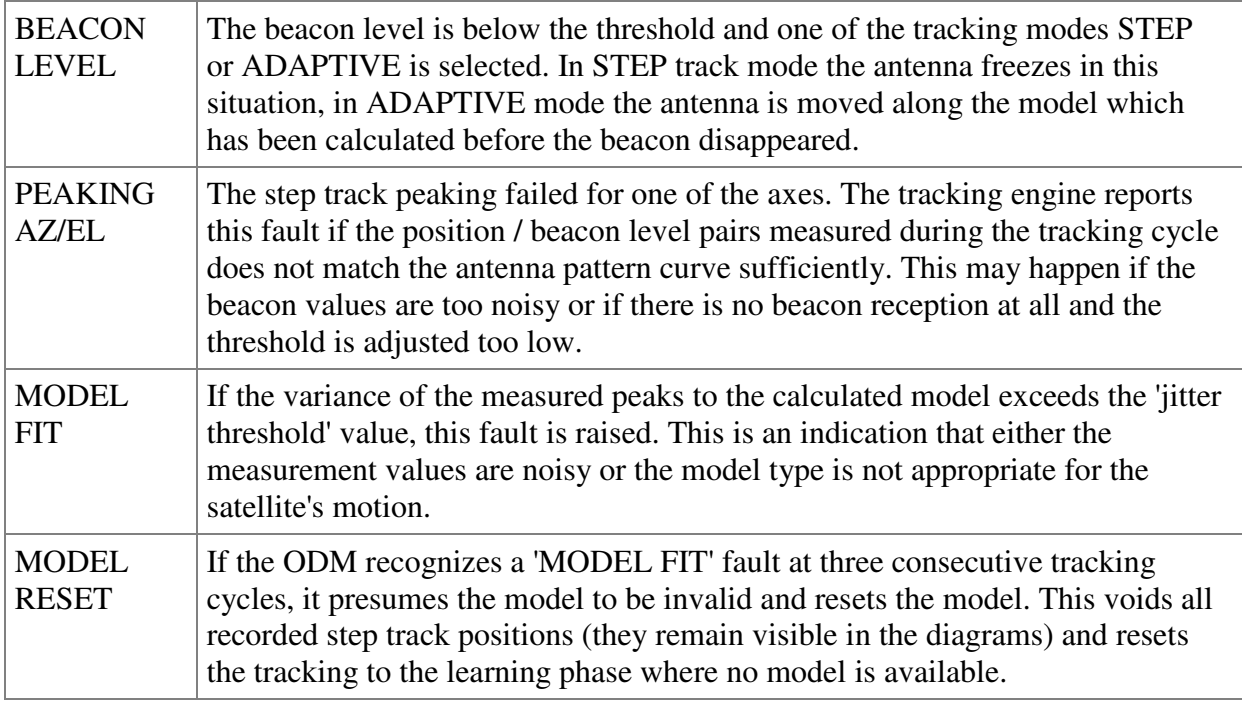

### 1.2.4. The ACU Subsystem Menu

The icons below the tracking diagram are the ACU subsystem menu. They give access to some less frequently used parameters of the antenna control system.

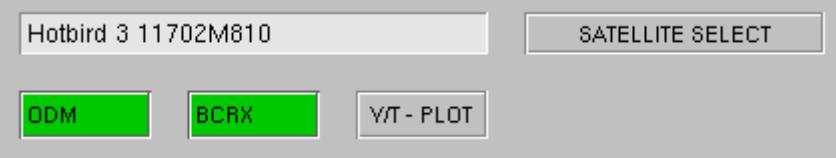

Clicking to the ODM icon opens a window which permits access to all parameters of the ODM directly. Also the the color of the icon signals the fault state of the ODM device. With the ODM device window there are a couple of parameters which control the behavior of the tracking subsystem. Chapter 'The ODM Detailed Parameter Screens' gives a detailed description of them.

The BCRX icon opens a window directly to operate / configure the beacon receiver attached to the ACU. This window is required to set some beacon receiver parameters which are not accessible thru the application main screen.

The 'VIEW PLOT' button opens a separate graphical Y/T display window which gives more detailed information about what the tracking engine did during the recorded hours. It provides variable scales, and permits to display additional information. The display shows either the azimuth or the elevation pointing found at the beginning of each tracking step together with the beacon level measured at this time. The following additional information may be included to the diagram:

- $\mathbb{R}$  This button has no function in this configuration.
- $\perp$  The main pointing graph (light green) always shows the pointing the antenna was really moved to. This is the smoothed position if smoothing is activated. If this toolbar button is pressed, the diagram includes the evaluated peak positions as a faded, dark green graph.

Clicking to the 'SATELLITE SELECT' button opens a window which lets you store and recall the position and the tracking parameters of several satellites. Also the ephemeris data for the pointing robot are entered here. Chapter 'The Satellite Select Screen' explains the functions of this screen.

### 1.2.5. The ODM Detailed Parameter Screens

The ODM detailed parameter screens are part of the M&C device window for the SatService ACU/ODM. This window integrates all status and control parameters which are available for the ODM. To monitor and control the tracking functions of the ACU, the following two screens are important:

Clicking to the meter symbol  $\mathbb{D}_{n}$  in the toolbar shows the tracking state page. It displays a number of state parameters which report what the tracking engine actually does.

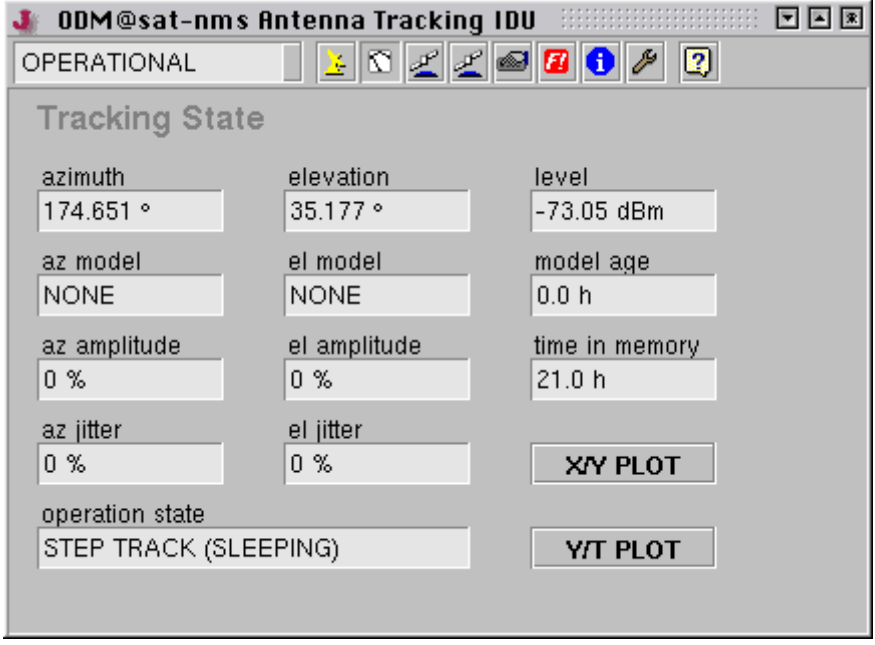

Gesellschaft für Kommunikationssysteme mbH

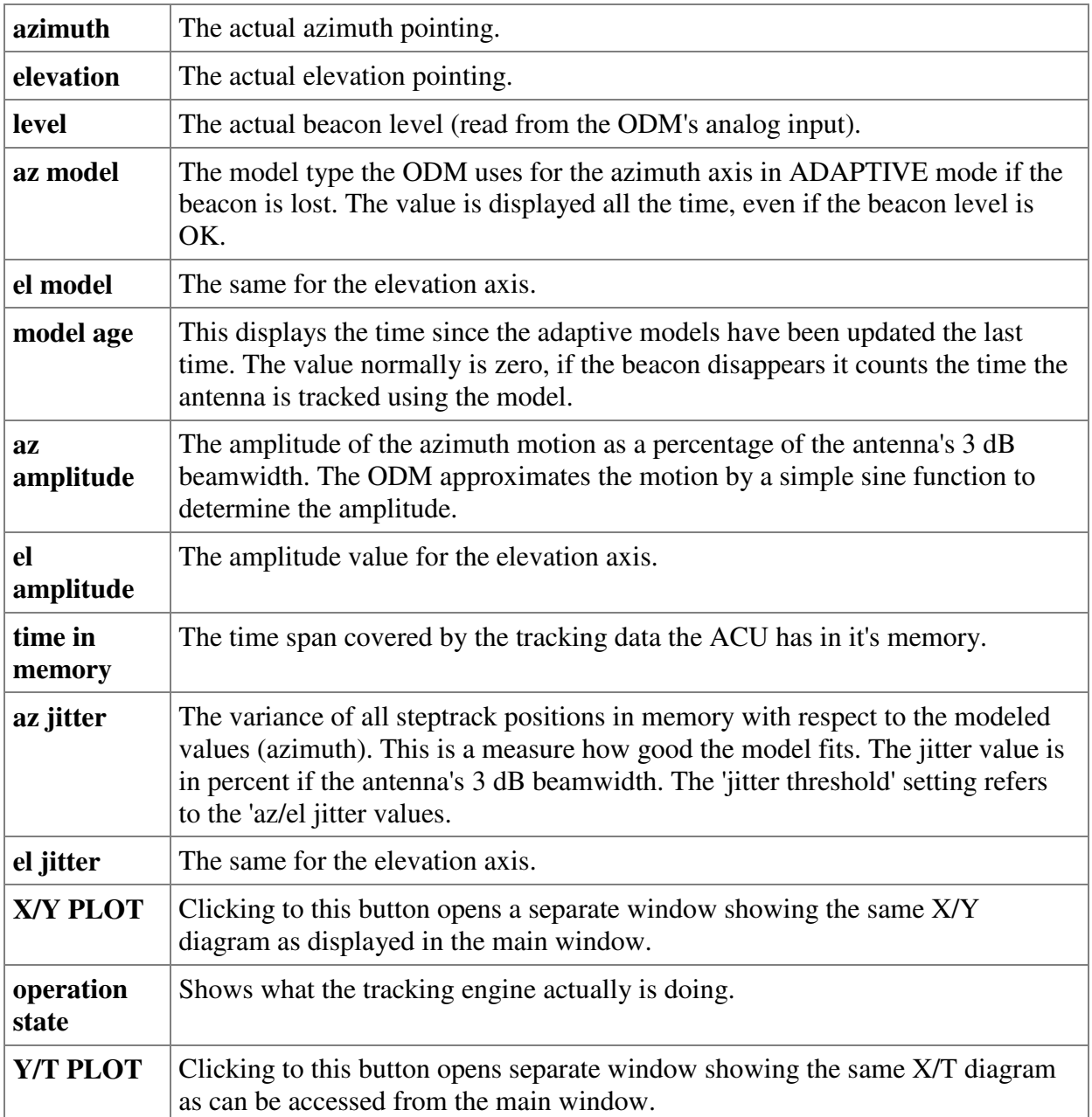

Clicking to the device control symbol in the toolbar shows the tracking parameter page. Beside the tracking parameters shown in the application main window this page displays all adjustable parameters of the tracking subsystem.

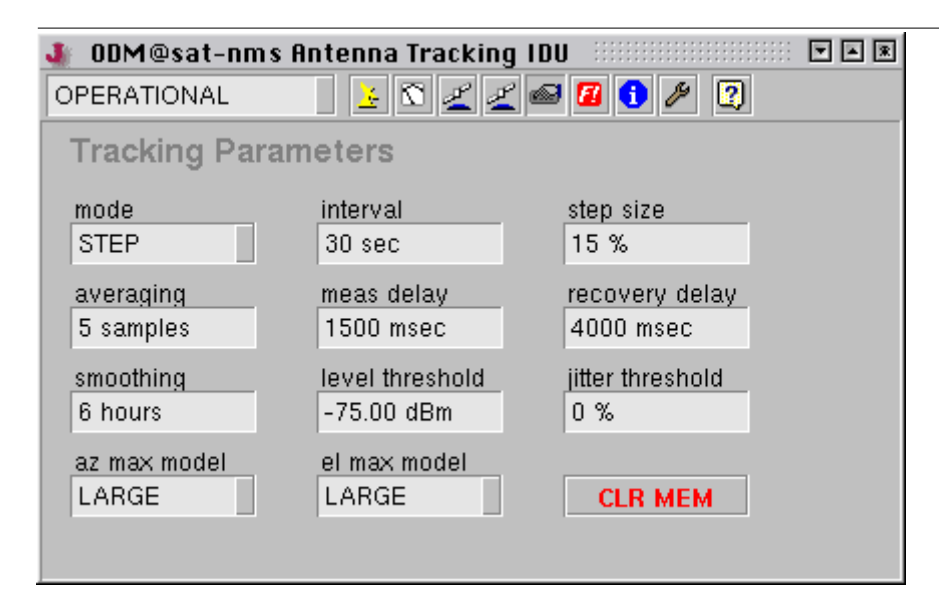

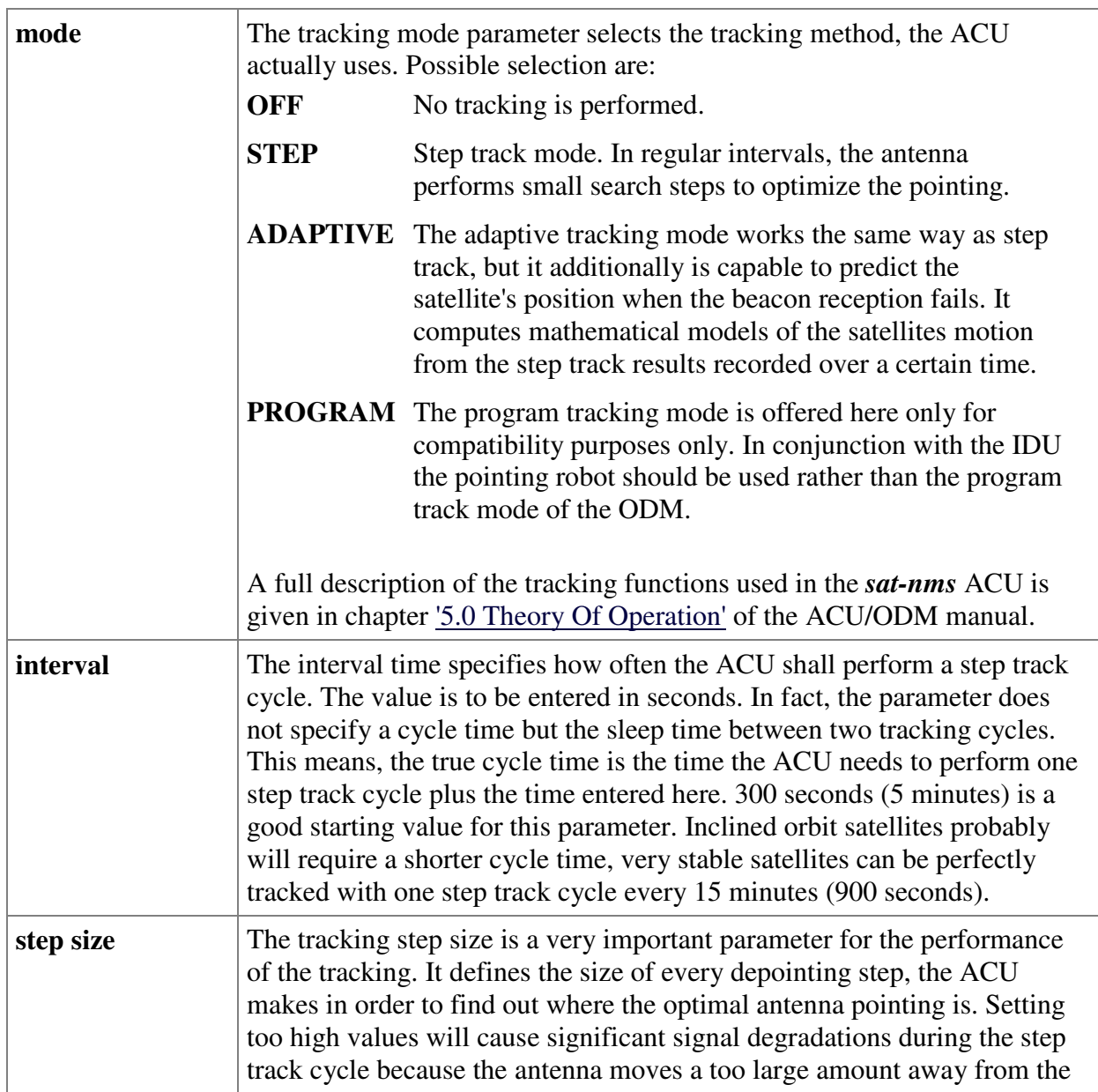

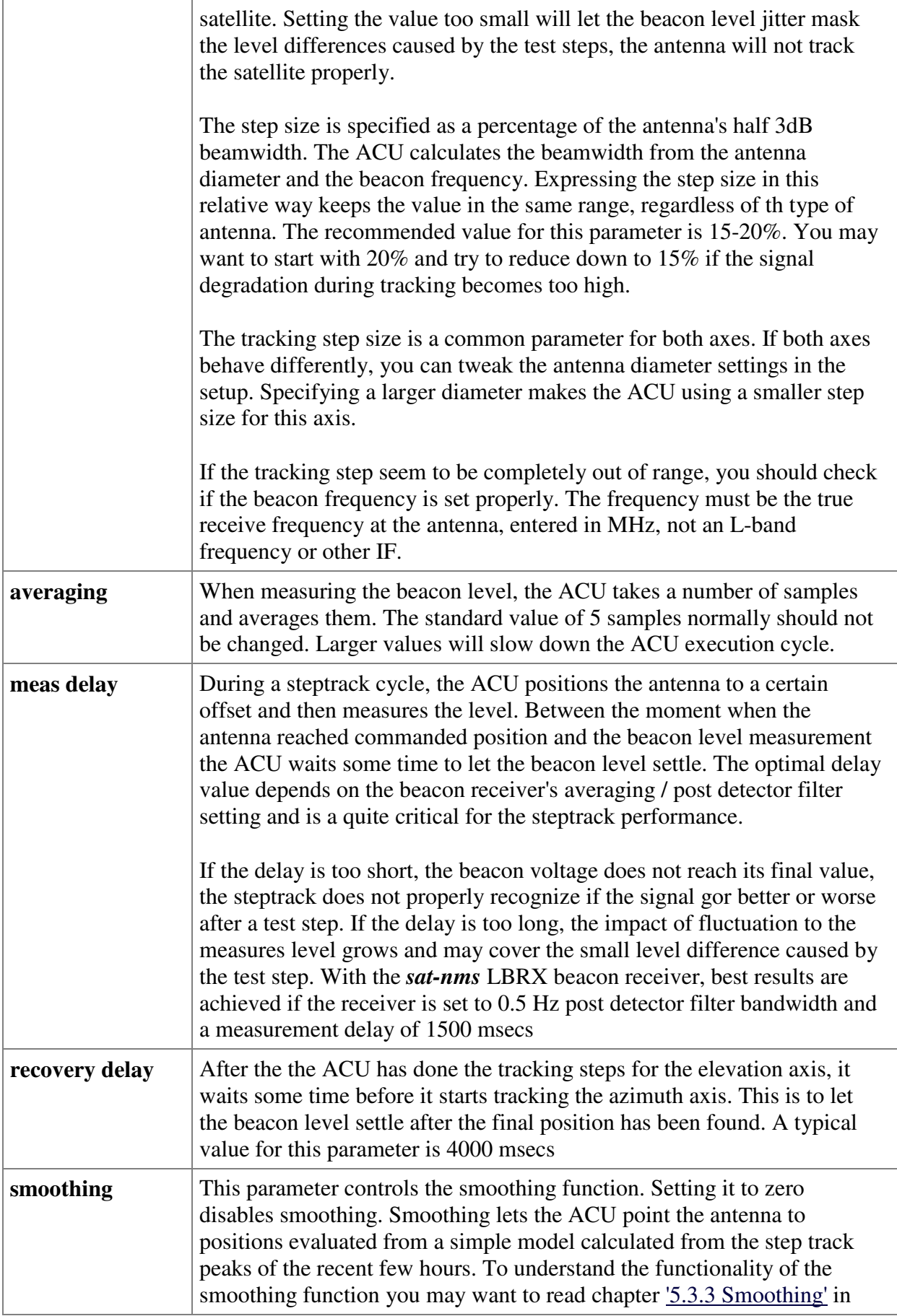

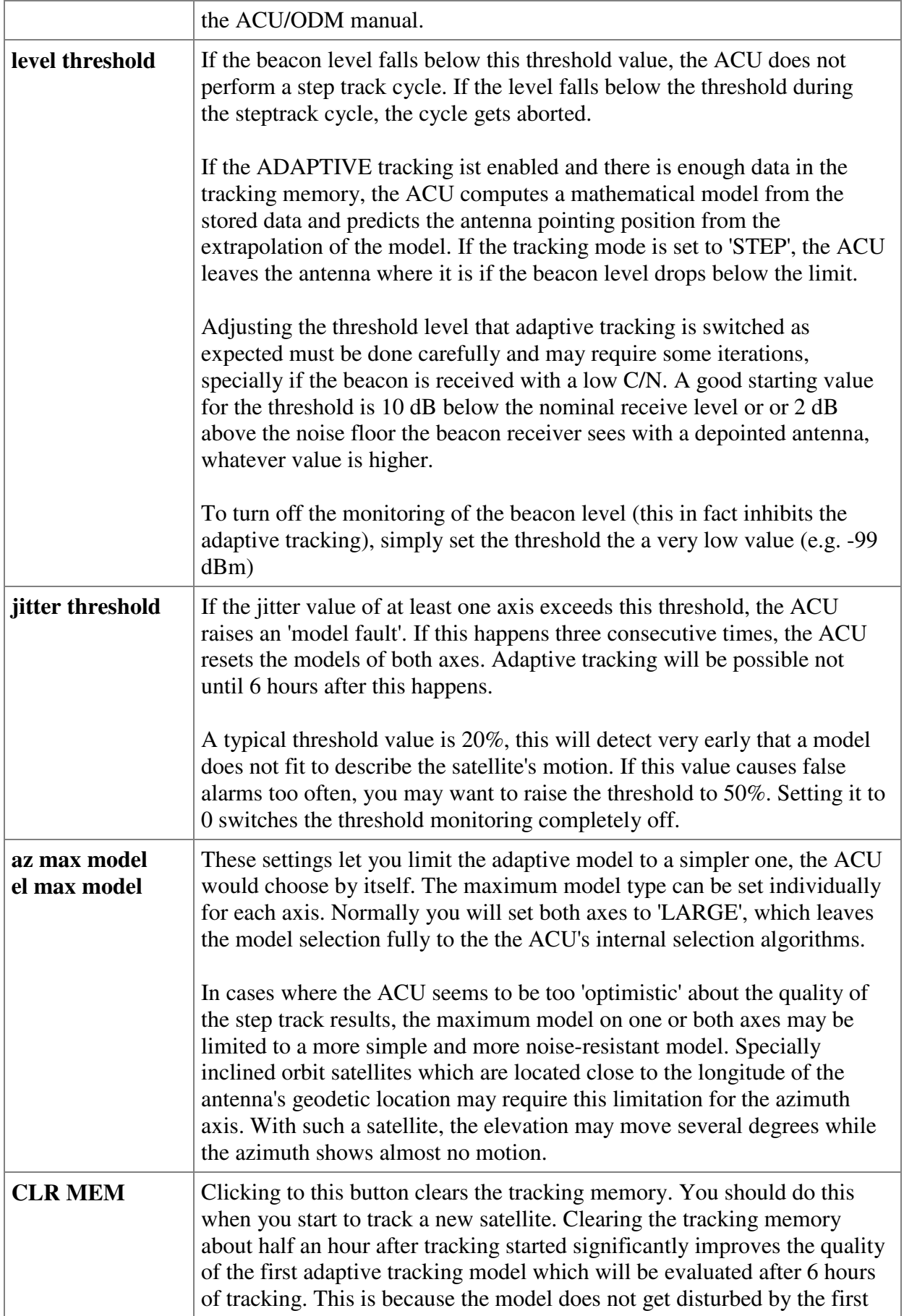

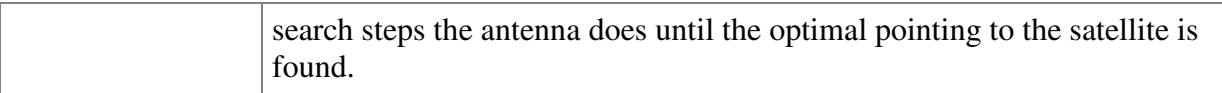

## 1.2.6. The Satellite Select Screen

The satellite select screen combines two functions for pointing the antenna to a satellite's position: The entry of ephemeris data to the pointing robot and the administration of the ACU's target memory locations.

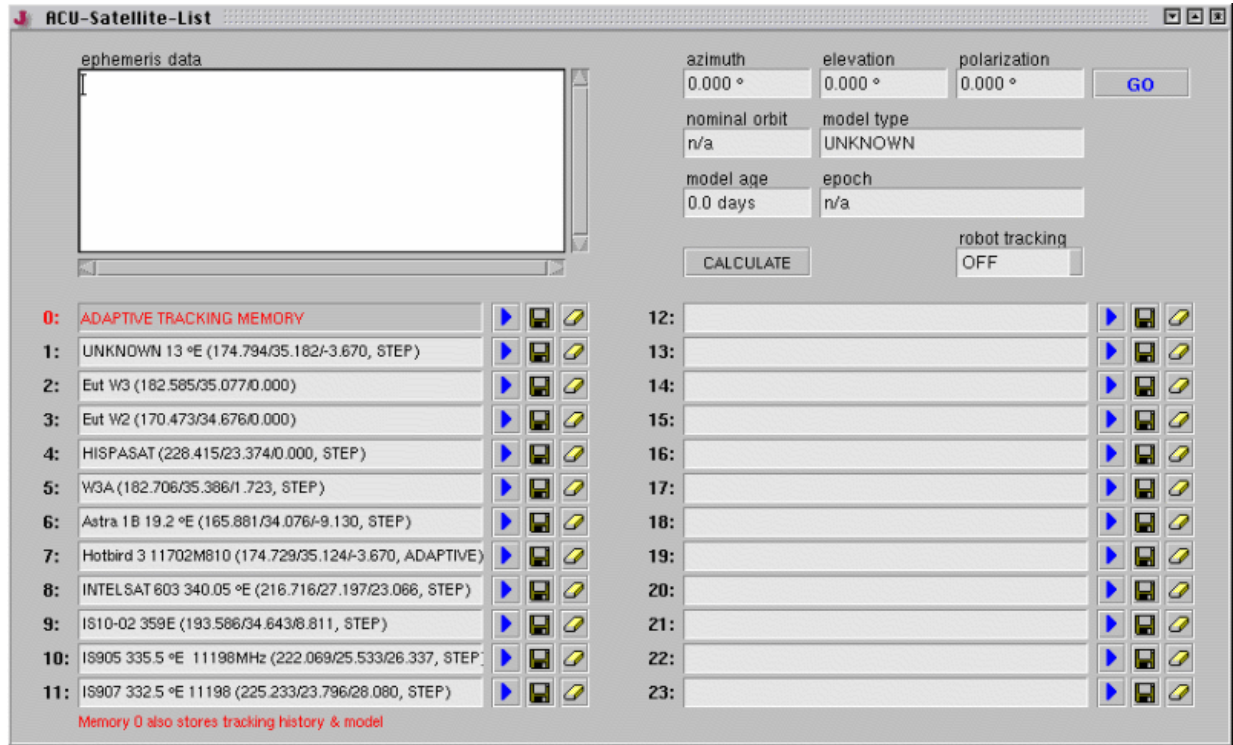

The upper part of the screen is used to feed the pointing robot with the ephemeris data this requires to point the antenna to the satellite's position.

The usage is very simple: Copy the ephemeris data from e.g. your web browser window into the 'ephemeris data' field and click to the 'CALCULATE' button. The software tries to identify and parse the data and sets the informational fields on this right site to the values computed from the data. The 'azimuth' / 'elevation' / 'polarization' files show the antenna pointing which actually lets the antenna look to the satellite. The values below describe the type and the age of the ephemeris data set.

The pointing robot is capable interpret several types of ephemeris data including Keplerian elements in NASA 2-line format, Intelsat data, plain orbit positions and tables of az/el/pol value triples. The description of the Pointing-Robot logical devices describes the recognized data formats in detail.

The button 'GO' lets you make the pointing robot assist you in finding a satellite: Enter the satellite's nominal orbit position (or it's ephemeris data, if known), then click to 'CALCULATE', verify the calculated antenna pointing anf finally click the 'GO' to let the antenna move to this position.

Gesellschaft für Kommunikationssysteme mbH

The lower part of the screen manages the permanent storage of satellite parameters. Up to 24 satellites may be stored. The target memories store the antenna pointing and all tracking parameters. They are physically stored at the ODM's flash memory. If the ODM gets replaced, the stored positions are lost.

The ACU also stores the beacon receiver settings together with a target. These are stored at the beacon receiver itself. The ODM, when receiving a command to store or recall a target memory, sends a command to beacon receiver to do the same.

- Recalls this preset. The antenna is moved to the stored position, all tracking parameter  $\mathbf{D}$ are set as stored and the beacon receiver's parameters are set from the values stored with the preset. The tracking memory is cleared if a target memory is recalled. Only if the target number 0 is recalled, the tracking memory is restored to the state when this target was saved.
- Stores the actual settings in this preset. The satellite name, the actual pointing and all H tracking parameter are stored in the preset. The beacon receiver parameters are stored as well.
- The preset memory with this number is deleted. **SP**

The target memory location 0 is a special one. Unless the other memory locations, this first one stores the contents of the tracking memory and all temporary tracking data like models etc. together with the position and parameters.

This makes the first memory location dedicated to the short time storage of a satellites tracking state, when another satellite shall be tracked for a couple of hours. Example:

The antenna is tracking satellite A for a long time, the tracking memory is filled with 70 hours of step track data for this satellite. During a maintenance phase, the antenna shall temporarily track satellite B. With the target 0 memory you would handle this situation as follows:

- 1. Store the actual state as target 0 *before* the antenna is moved to point to satellite B.
- 2. Move the antenna to point to satellite B, either by recalling the target memory for this satellite or by pointing the antenna and clearing the tracking memory manually.
- 3. Let the antenna track satellite B for a couple of hours as needed.
- 4. No return to satellite A by recalling the target memory 0. This points the antenna back to satellite A and restores the tracking memory data for this satellite.

You should consider that it only makes sense to reuse the stored tracking data if there is less than twelve hours of discontinuity in tracking the satellite. If too much data is missing, clearing the tracking memory wil give the more reliable results.

## 1.3. The ACU Main Window (with 3rd party controller)

The main screen of the *sat-nms* ACU Indoor Unit shows the main parameters of the antenna tracking control similar to the front panel of a oscilloscope. The left part of the window contains a diagram which shows the antenna movements of the past 48 hours. The most important settings and status displays are located at the right.

Gesellschaft für Kommunikationssysteme mbH

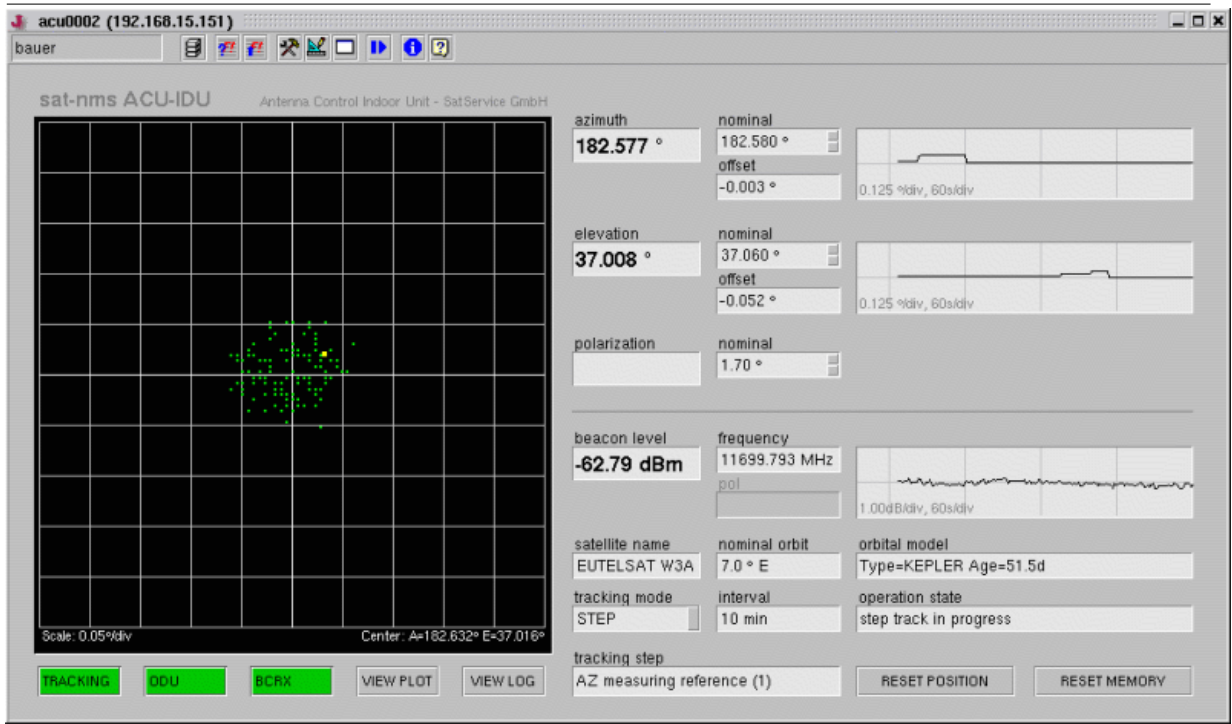

The toolbar on top of the window gives access to user login/logout, the event log and some other functions. As the ACU indoor unit inside principally is a M&C system, the toolbar is exactly the same as for the M&C Main Window.

At the top of the right part of the window the pointing display is located. It shows the actual antenna pointing and a strip chart of the recent history of antenna movements. Below the pointing display you find the beacon level display It reports the actual beacon level in a similar way. At the bottom of the right side the window contains an area with the tracking status display. Finally, below the tracking diagram on the left side, the ACU main screen contains the ACU subsystem menu. These five buttons give you access to subsystem screens with all detail parameters of the ACU / tracking.

### 1.3.1. The Pointing Display

The area in the upper right part of the window shows the actual antenna pointing and provides entry fields to move the antenna to a given position. The example below is taken from an antenna which is not equipped with a polarization motor, the polarization angle display is empty therefore.

Gesellschaft für Kommunikationssysteme mbH

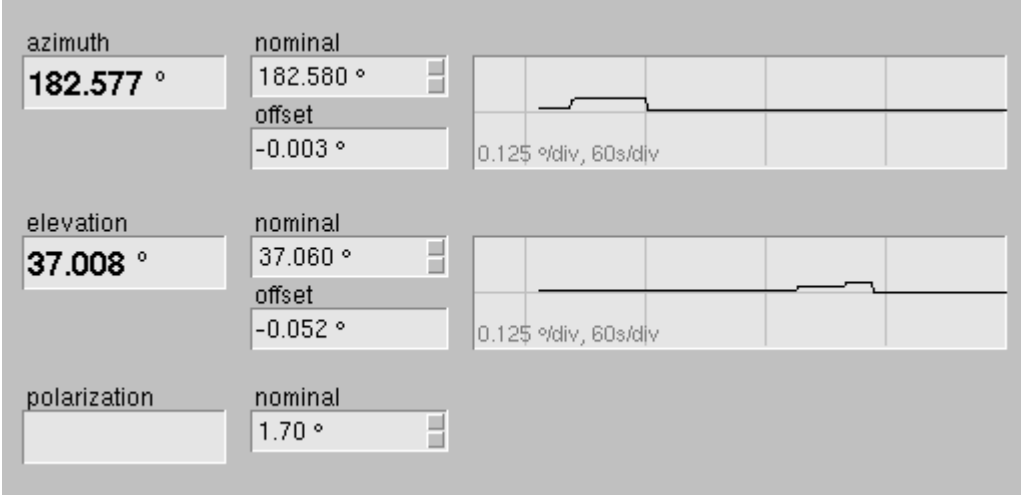

The fields labeled 'azimuth', 'elevation' and 'polarization' show the actual antenna pointing as read out from the angle encoders. For azimuth and elevation there is also a strip chart display of the angle. If you choose a high resolution scale for the chart, you can watch the antenna doing the tracking steps in the chart. Click with the right mouse button into the chart to get a pop-up menu for scales and other display options.

The 'nominal' fields define the nominal antenna pointing for the actual satellite. The nominal pointing describes the center of the satellite's path over 24 hours.

- If you store the antenna pointing and the tracking parameters as a ACU preset, the software stores the nominal pointing. If you recall the preset, the software moves the antenna to the stored pointing and starts tracking there in the operation mode stored with the preset.
- The antenna moves to the nominal position, if you click to the 'RESET POSITION' button.
- The absolute tracking limits configured in the TRACKING subsystem refer to the nominal antenna pointing.

If you change a nominal pointing value while the antenna has tracking switched on, this only moves the reference point for the tracking limits. The antenna is under control of the tracking engine and does not move due to this change.

If the ACU tracking mode is set OFF, the antenna behaves differently. In this case changes of the nominal value let the antenna move immediately to the selected position.

Finally, the 'offset' fields indicate the actual difference between the real antenna pointing and the nominal position.

### 1.3.2. The Beacon Level Display

Below the antenna pointing, the ACU shows the actual beacon level. There is also a strip chart display of the level. The chart moves with the same speed as the angle charts above, so you directly can watch the influence of tracking steps to the beacon level. A click with the right mouse button into the chart shows a pop-up menu for scales and other display options.

Gesellschaft für Kommunikationssysteme mbH

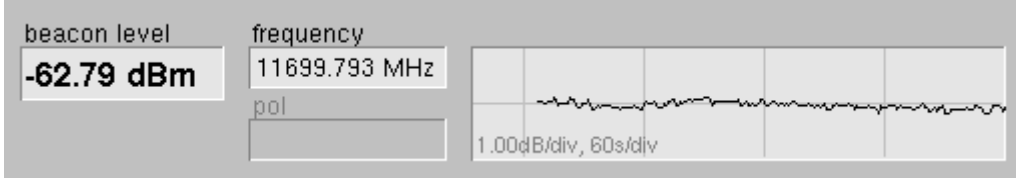

The screen also provides fields to set the beacon frequency and the receive polarization (the latter is not supported by antenna where the example picture has been taken from). Changing the values in these fields changes the beacon receiver setting immediately.

If you are using a third party beacon receiver which is not controlled by the ACU indoor unit, you nevertheless have to set the beacon frequency here. This is because the tracking software takes the frequency into account when estimating the antenna receive pattern and from this the tracing step sizes.

## 1.3.3. The Tracking Status Display

The lower right area of the ACU main window shows the tracking status display and the basic tracking mode parameters.

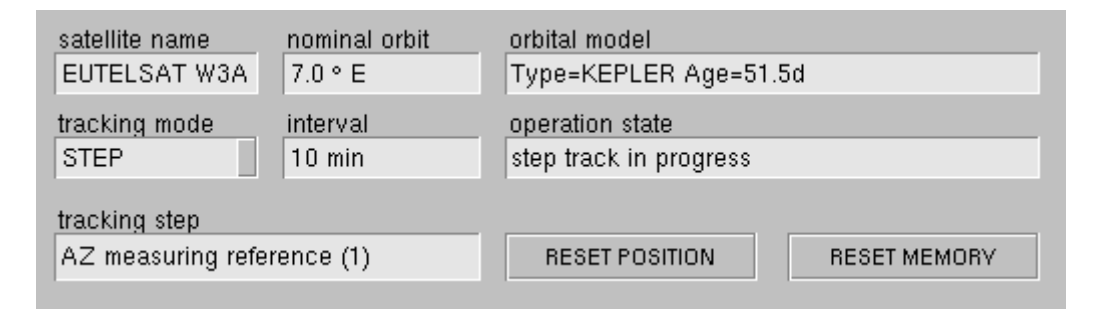

The table below gives a short description of each parameter in this area. The all refer to the TRACKING subsystem, this chapter gives a more detailed description of the tracking.

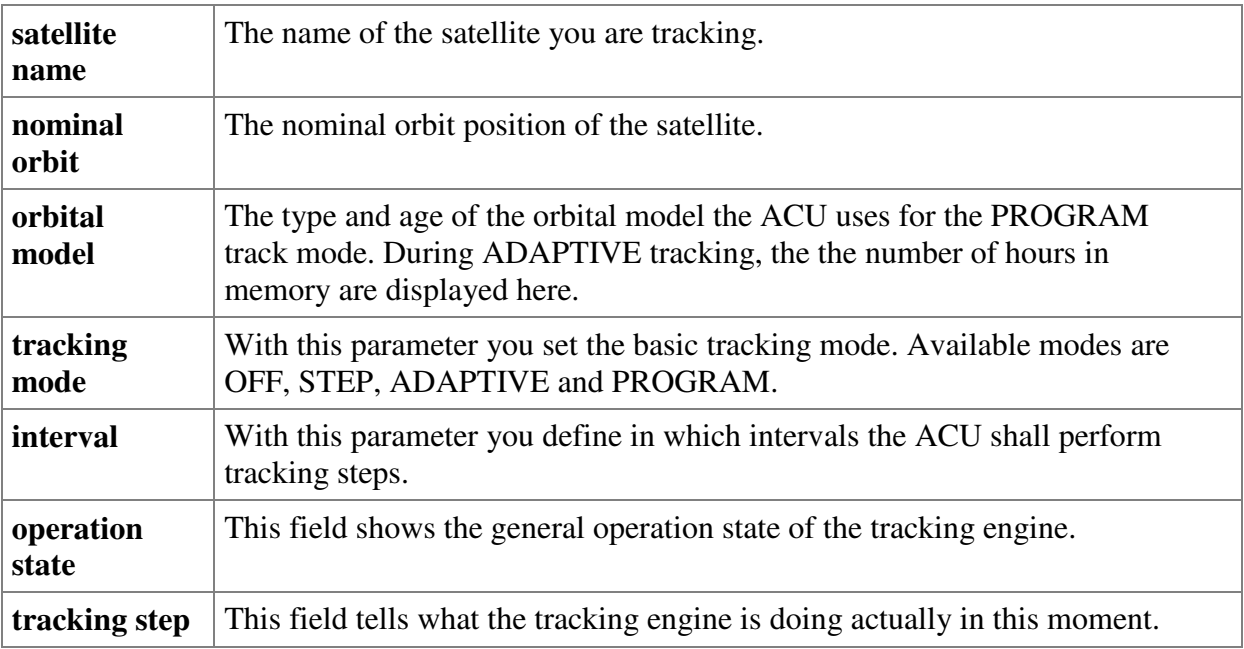

Gesellschaft für Kommunikationssysteme mbH

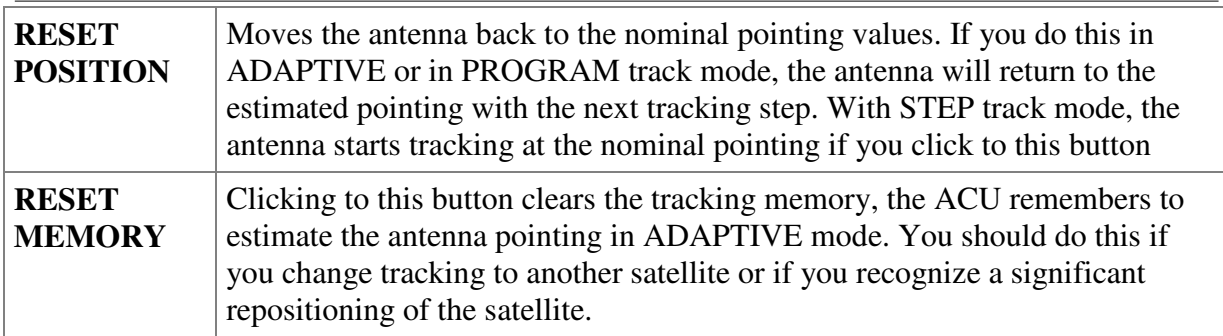

### 1.3.4. The ACU Subsystem Menu

The five icons below the tracking diagram are the ACU subsystem menu. Although looking unimposing, this menu is very important as it gives you access to all parameters of the ACU's subsystems.

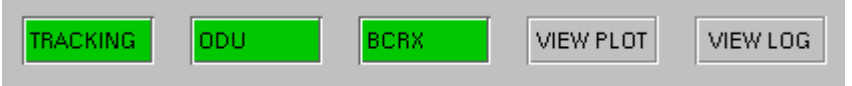

Clicking to the TRACKING icon launches a window which shows all parameters of the tracking subsystem. The color of the icon tells about the fault state of the tracking engine (green = OK, red = FAULT). You open the TRACKING subsystem window in order to

- save and recall satellite presets.
- adapt low level tracking parameters like step sizes, averaging times etc.
- enter ephemeris data for antenna positioning or PROGRAM track mode.

The ODU icon opens a window to operate / configure the antenna positioner device. Normally it will not be necessary to access the positioner directly in this ACU configuration, moreover, it might mess up the tracking process if you command the antenna directly. There are however a few situations where you want to see all antenna parameters:

- The positioner shows a fault (red icon) and you want to know what the reason for the fault is.
- You want to move the antenna manually in small steps, e.g for the pointing calibration or for measurements. The SatService ACU ODM device window provides step movement buttons which help you to do this efficiently.

The BCRX icon opens a window directly to operate / configure the beacon receiver attached to the ACU. This window is required to set other beacon receiver parameter than the frequency or receive polarization.

The 'VIEW PLOT' button opens a separate graphical Y/T display window which gives more detailed information about what the tracking engine did during the recorded 48 hours. It provides variable scales, and permits to display additional information. The display shows either the azimuth or the elevation pointing found at the beginning of each tracking step together with the beacon level measured at this time. The following additional information may be included to the diagram:

- $\mathbb{R}$  If this toolbar button is pressed, the diagram shows the search step and the beacon level change resulting from this as a dimmed peak at the left edge of each data point. You can easily monitor the signal degradation which is caused temporarily by the tracking search steps with this function enabled.
- If this toolbar button is pressed, the diagram includes the evaluated peak positions. In STEP track mode, this actually is the location where the antenna gets moved to. In ADAPTIVE tracking mode, the antenna moves to the location resulting from the mathematical model which is computed from the step track peaks. In the latter case, the peak positions may be interpreted as the actual difference between the modeled pointing and the peak position.

Clicking to the 'VIEW LOG' button opens a window where the program shows a live report what the tracking engine actually is doing. The log in this window is cleared with each new tracking step. If 'Y/T PLOT' diagram shows many unsuccessful tracking steps, watching the log reports may give an explanation why the tracking engine discards so many steps.

# 2. sat-nms Devices for Antenna Control System

## 2.1. Antenna-Pointing

The Antenna-Pointing logical device is a 'high level' driver for motor driven antennas. It is used together with a driver for the type of antenna controller used.

While the plain driver for the antenna controller simply supports to set the azimuth/elevation/pol-pffset parameters of the antenna, the Antenna-Pointing logical device extends this with additional capabilities:

- It permits to set the antenna pointing by supplying a satellite orbit position. The Antenna-Pointing logical device computes the antenna pointing from the satellite position and sends these values to the low level antenna driver.
- It maintains a list of satellite names, stored together with the orbit position of each satellite and the (manually fine tuned) antenna pointing values for each satellite. The standard user interface for the Antenna-Pointing logical device contains a comfortable tool to handle this list.

#### **Device window pages**

The following table shows which device window pages are available with this individual device type. Tool-bar functions not mentioned here are described at the general description of device windows.

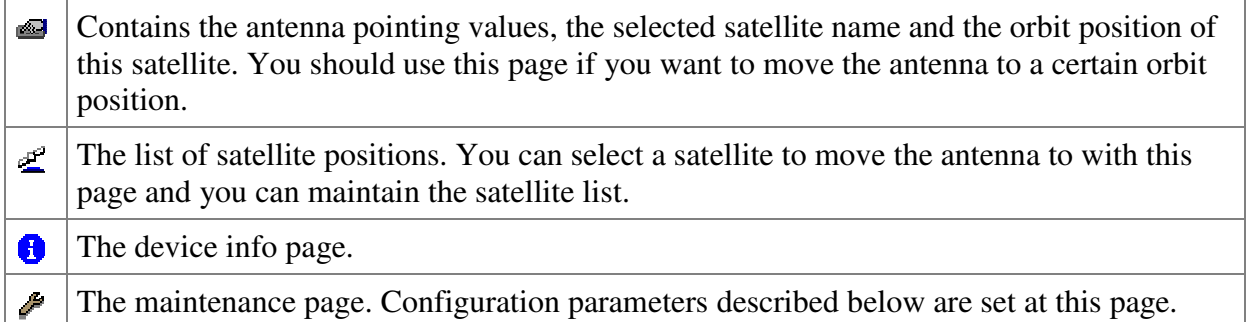

#### **Configuration parameters**

At the maintenance page of the device window there are a couple of configuration parameters which must be set to make the Antenna-Pointing device work properly.

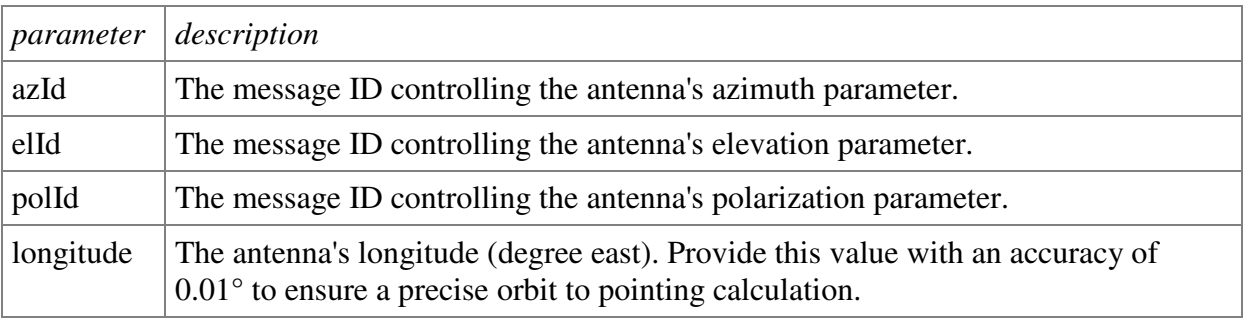

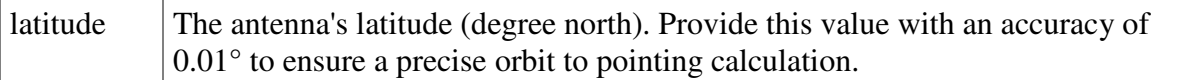

#### **Remarks**

- 1. To make the antenna move to a satellite already stored in the list, double click to the satellite's entry in the  $\mathbb{Z}$ - page.
- 2. Pressing the right mouse button on a satellite's entry in the list opens a context menu offering all funktions to manage the satellite list.
- 3. When entering a new satellite to the list, first move the antenna to it's calculated position by entering the satellite's orbit position at the  $\blacksquare$ - page. Optimize the antenna pointing. Then switch to the  $\mathcal{L}$ - page, add a new entry to the list and update this entry with the current antenna pointing.

#### **Satellite position file**

The Antenna-Pointing device stores the satellite positions in a text file in the base directory of the M&C/VLC software. It is named "XXXX.txt" where XXXX is the name of the Antenna-Pointing logical device. The file contains the satellite list as a table of semicolon separated fields. It may be imported by common spread sheet programs this way. The table columns are defined as follows.

- 1. satellite name
- 2. orbit position (deg. east)
- 3. antenna azimuth
- 4. antenna elevation
- 5. antenna polarization offset

Be aware, that the numeric values are stored with a decimal dot (##.###), regardless of the default locale of your computer.

## 2.2. Antenna-Tracking

The Antenna-Tracking logical device is a 'high level' driver for motor driven antennas. It is used together with a driver for the type of antenna controller used. To operate the device in step track modes, also a beacon receiver is required. The Antenna-Tracking device provides three mayor tracking modes:

- **STEP** In plain step track mode, the device performs small test steps with the antenna in regular intervals to see if the receive level becomes better or worse for another antenna position. With the knowledge of the antenna pattern's shape, the tracking engine computes an optimized position from measurements taken at the old position and at the new one. Many parameters such as the step size, averaging times and the overall repetition interval are configurable by the operator.
- **ADAPTIVE** The adaptive tracking mode works much like the plain step track, however the tracking engine in background computes a mathematical model of the antenna motions from the step track results. After a tracking step the antenna is moved to the position computed from this model rather than to the measured

maximum. This significantly smoothes the path at which the antenna follows the satellite. Another great advantadge of this mode is that the antenna follows the computed model even if the beacon reception fails. With the plain step track mode, the antenna would freeze in this case until the satellite beacon appears again.

**PROGRAM** With the third tracking mode called program track, the antenna follows a position computed from the satellite's ephemeris data. The tracking engine accepts Keplerian elements in NASA 2-line format or the proprietary Intelsat ephemeris data format for this. For this tracking mode, no beacon reception is required, however the ephemeris data sets must be updated every few days.

#### **Device window pages**

The following table shows which device window pages are available with this individual device type. Tool-bar functions not mentioned here are described at the general description of device windows.

Basic tracking parameters 医

> The primary page contains the basic tracking parameters like the nominal antenna position or the mayor tracking mode. This page also gives access to the logging and analysis tools built into the tracking device. The most important parameters are explained below:

**satellite name:** This ist the name of the satellite as it appears in the list of stored targets. When you read in ephemeris data which contains a satellite name, the latter gets copied into this field. You may however enter any other name.

**nominal orbit:** With this parameter the satellite's nominal orbit position is specified. There are two applications for the nominal orbit value in the software: The tracking device is capable to evalues the antenna pointing angles for the orbit position, you may move the antenna to the resulting position in order to find a new satellite quickly. Also the orbit value is used to identify and sort satellites in the target list.

The nominal orbit position has to be entered as 'deg. east' To specify a satellite at 10° West, either enter  $-10.0$  or 350.0, the software accepts both notations.

**tracking mode:** With this parameter you select the major tracking mode. Available modes are:

STEP Plain step track mode.

ADAPTIVE Step track with mathematical model assistance / backup.

PROGRAM Program track following given ephemeris data.

**interval:** Defines the overall tracking interval. The tracking device performs it's steps not faster than defined with this parameter. If an optimization step takes longer than this interval, this is not treated an a fault. The tracking device will start the next step

immeiately after the first one has finished. Set this value to 0 in order to force the tracking to operate at a maximum rate.

The effective duration of one optimization step primarily depends on the integration times and delays defined with the advanced step track parameters. But also the fluctuation of the beacon level reading has an impact to the duration of a tracking step. If the standard variation of the readings will exceed a configurable threshold, the tracking algorithm will try to repeat the measurement several times.

**az/el nominal:** These fields define the nominal position of the antenna for this satellite. The nominal position is the center of the box in which the antenna tracks the satellite. The size of this box is set on the 'advanced tracking parameters' page described below. The nominal position also is that one the antenna moves to, if the satellite's tracking settings get recalled from a preset memory.

Changing one of the nominal position values while the tracking mode is 'OFF' immediately moves the antenna to the given position. With tracking enabled, changing a nominal position value does not move the antenna, only the box limits are shifted accordingly.

**polarization:** The polarization value directly controls the antenna's polarization offset motor (if available). None of the tracking algorithms changes this value, in must be optimized manually when a satellite is going to be tracked the first time.

**beacon frequency:** This parameter controls the beacon receiver's receive frequency. The true RF receive frequency value is required, not an L-band frequency. It is necessary to enter this value even if the beacon receiver is not controlled by the tracking M&C system. This is because the tracking engine uses the beacon frequency to compute the tracking step sizes.

**beacon pol.:** With beacon receivers which are capable to switch the input polarization, this parameter permits to select the polarization plane of the beacon to receive.

**Y/T PLOT:** Clicking to the 'Y/T PLOT' button opens a window which shows a diagram of the antenna movement and the beacon level over the time. If you leave this window opened, it gets updated with each tracking step the antenna makes. See the paragraph 'built in analysis tools' below for further information.

**X/Y PLOT:** Clicking to the 'X/Y PLOT' button opens a window which shows a diagram of the antenna movement in both axes. If you leave this window opened, it gets updated with each tracking step the antenna makes. See the paragraph 'built in analysis tools' below for further information.

**STEP LOG:** Clicking to the 'STEP LOG' button opens a window where the program shows a live report what the tracking engine actually is doing. The log in this window is cleared with each new tracking step. If 'Y/T PLOT' diagram shows many unsuccessful tracking steps, watching the 'STEP LOG' reports may give an explanation why the tracking engine discards so many steps.

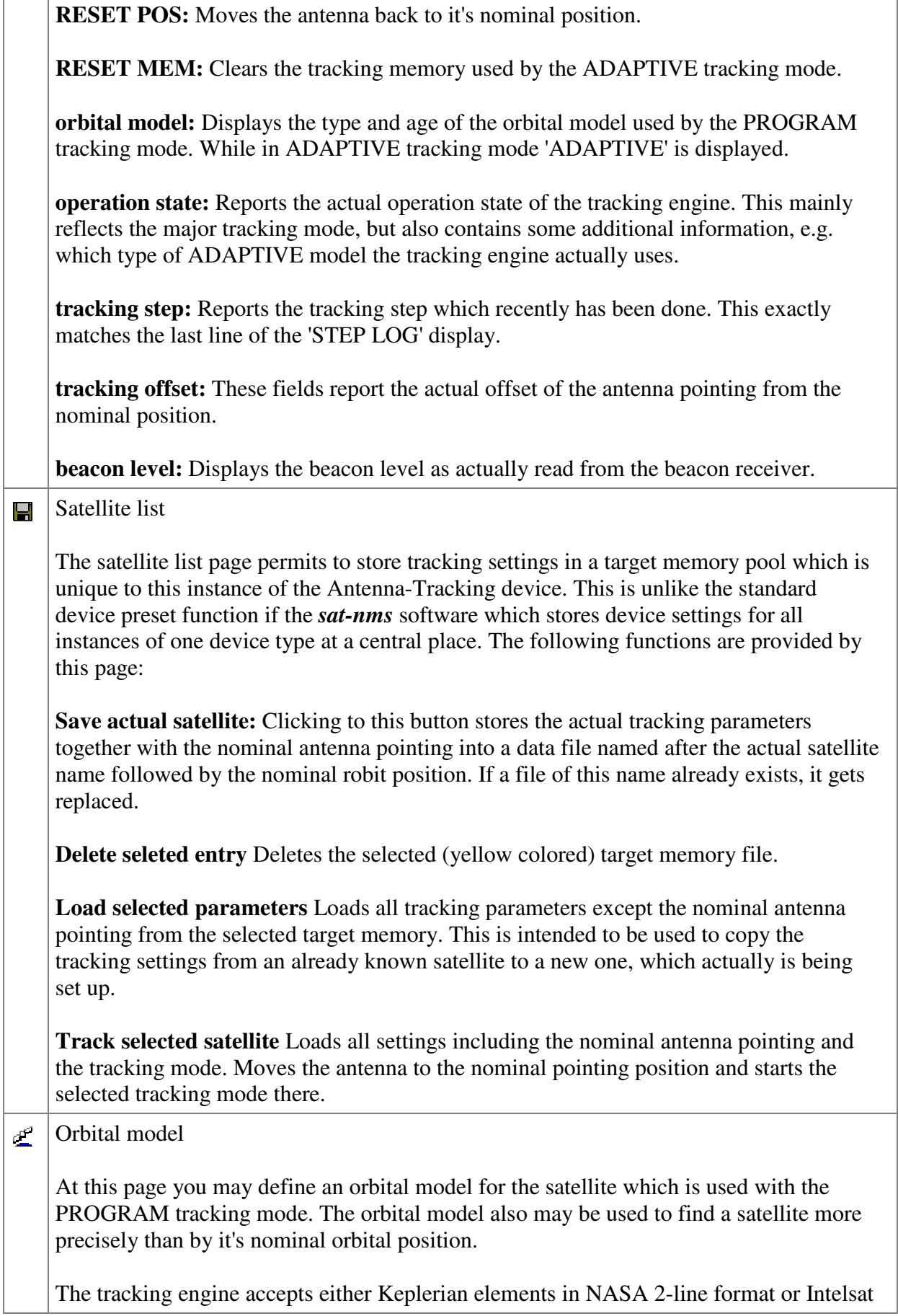

Gesellschaft für Kommunikationssysteme mbH

![](_page_26_Picture_159.jpeg)

The easiest way to enter the orbital data to the tracking system is by copy  $\&$  paste from the source web site. Clear the orbital data field, mark the desired orbital data in the web browser window and copy it into the orbital data entry field (use CTRL-C/CTRL-V on Windows based PC, the middle mouse button on Linux boxes like the *sat-nms* ACU indoor unit. For Intelsat data, copy the whole web page which shows the ephemeris data set. For Keplerian data copying the two lines containing the element data is required. When using data from Celestrak, you optionally may copy also the comment line above the element data, the satellite name will be adapted automatically in this case.

Once you entered / copied the orbital data and change the input focus to another field, the software analyzed the data and updates the fields at the top of the page. The 'recognized orbital model' shows the type and age of the interpreted ephemeris data. The 'satellite name' and 'nominal orbit' are updated accordingly, if this information is present in the entered data. If you select the PROGRAM tracking mode on the primary parameter page, the antenna follows the position of the satellite as computed from the ephemeris data.

Using the buttons below the orbita ldata entry field you may compute the actual antenna pointing either from the entered ephememeris data or from the satellite's nominal orbit position. Clicking to the large button at the bottom move the antenna to the computed position. This function is intended to be used to find a new satellite quickly. If there is no orbital data available for the satellite you search, you may enter it's nominal orbit position directly and compute the antenna pointing from this.

The accuracy of the calculated antenna positions heavily depends on the antenna pointing calibration and on the accuracy of the antenna's geodetic location as defined with the configuration parameters.

#### **Cátal** Advanced step track parameters

This page contains a number of parameter which are used to tune the tracking algorithm. Most of these parameters affect the STEP and ADAPTIVE tracking modes as well.

**step size:** This parameter controls the sizes of the search steps the tracking engine performs in the STEP and ADAPTIVE modes. With the step size set to 100%, the elevation test step is one half of the antenna's 1dB bandwidth. The azimuth step size is computed the same way, but divided by *cos(elevation)* to deskew look angle to the satellite. The antenna's beamwidth (approximately) is computed from the beacon frequency and the antenna diameter. A good initial value for the step size is 60%.

**settling time:** The settling time is the time the tracking engine waits after it issued an antenna pointing command until it takes the first sample of the beacon level. Specially with small steps of the antenna position, the tracking engine has no real feedback when the antenna has reached it's final position. This delay time is used to ensure that the antenna pointing command has been executes and the beacon level has settled.

Gesellschaft für Kommunikationssysteme mbH

**step mode:** In STEP mode, this parameter controls how the tracking engine selects the direction of a search step. With the SLOW step mode, search steps alternately are made in the one or the other direction. This step mode gives good results with satellites that move only a small amount. With the FAST step mode, each search step is made in the same direction of the last successful optimization step. With any unsuccessful step the direction changes. This mode is recommended to track inclined orbit satellites, because the tracking does not perform search steps against the satellite movement in the majority of cases. In the ADAPTIVE tracking mode, the tracking engine observes the step mode selection only as long as it cannot compute a usable model from the recordes steptrack data. Later it uses the the modeled antenna pointing to decide where to go for a search step.

**max optimization:** The step track algorithm uses the measured beacon levels before a search step and after it together with some knowledge about the shape of the antenna beam to compute the peak location. Unexpected variations of the beacon level may disturbe the measurement and may result to a wrong peak evaluation. To minimize the impact of this to the antenna pointing, the tracking algorithm limits the amount of an optimization step to this value. Setting this parameter to 0% forces the tracking engine to limit the peak position to a window between the antenna positions before and after the search step. Increasing the 'max optimization' parameter widens this window at both edges with the actual search step size multiplied by the 'max optimization' value.

With the ADAPTIVE tracking mode this parameter is used, too. Here however it acts as a fault threshold: If a peak is outside, is is marked as invalid and not included to the tracking model computation.

**az/el search step:** These fields show the actual search step sizes as absolute angles for you orientation. The fields get updated each time you change the 'step size' parameter.

**az/el window:** These parameters define a rectangular window around the nominal antenna position. The tracking engine limits the optimization movements to this window.

**beacon averaging time:** This parameter defines the time, while samples read from the beacon receiver get averaged to achieve one beacon level value. Recommended values are between 15 and 30 seconds, if the beacon receiver itself performs an effective averaging/smoothing of the level reading, shorter values may be possible.

**max standard deviation:** While the program averages the beacon level readings, it also computes the standard deviation of the reading as a measure of the (short term) stability of readings. If the standard deviation exceeds this limit, the measurement is discarded.

**max signal drift:** Before performing a search step, the tracking algorithm requires two beacon measurement series to differ not more than the value defined here. Otherwise the beacon level is assumed to drift, the search step is postponed or canceled.

**max drop in search step:** If with a search step the beacon level drops more than the value set here, the antenna moves back to the previous or predicted position, no peak evaluation is done.

Gesellschaft für Kommunikationssysteme mbH

![](_page_28_Picture_140.jpeg)

#### **Configuration parameters**

At the maintenance page of the device window there are a couple of configuration parameters which must be set to make the Antenna-Tracking device work properly.

![](_page_28_Picture_141.jpeg)

![](_page_29_Picture_144.jpeg)

## **Built in analysis tools**

The Antenna-Tracking device is capable to show two different types of diagrams which support you to monitor and optimize the tracking behaviour.

The first diagram tool is the X/Y display of the antenna movements. This display works completely autoscaled, it shows one green dot for each antenna position the tracking memorizes (usually the recent 48 hours). The actual antenna pointing is marked with a slightly larger yellow dot. After at least 24 hours of continous operation, the antenna position dots give the curve of the daily movement of the satellite, from the antenna's angle of look. With a mouse click to the diagram area, the display cas be switched into a Y/T diagram showing the recent 48 hours. This condensed display of the azimuth, elevation and beacon level variations over 48 hours is ment as an overview display. A second mouse click switches back to the previous view.

The separate Y/T display window gives more detailed information about what the tracking engine did during the recorded 48 hours. It provides variable scales, and permits to display additional information. The display shows either the azimuth or the elevation pointing found at the beginning of each each tracking step together with the beacon level measured at this time. The following additional information may be included to the diagram:

If this toolbar button is pressed, the diagram shows the search step and the beacon level 上 change resulting from this as a dimmed peak at the left edge of each data point. You can easily monitor the signal degradation which is caused temporarely by the tracking search steps with this function enabled. If this toolbar button is pressed, the diagram includes the evaulated peak positions. In  $\mathbf{R}$ STEP track mode, this actually is the location where the antenna gets moved to. In ADAPTIVE tracking mode, the antenna moves to the location resulting from the

mathematical model which is computed from the step track peaks. In the latter case, the peak positions may be interptreted as the actual difference between the modeled pointing and the peak position.

#### **Recommended beacon receiver settings**

Below some recommended settings for the *sat-nms* L-band beacon receiver for the use with the tracking device are listed. These settings have proved to work satisfactory in most cases. If you are using a third party beacon receiver, use analogous values a starting point.

![](_page_30_Picture_150.jpeg)

## 2.2.1. Pointing-Robot

This page describes the device driver and the device window for the Pointing-Robot logical device. This device lets you make a motorized antenna follow a satellite based on it's (known)

orbit position. For this the Pointing-Robot implements orbit position calculations based on common ephemeris data models. The basic functions of a Pointing-Robot device are:

- Point the antenna to the nominal position of a satellite.
- Move the antenna along a satellite position calculated from ephemeris data.
- Move the antenna along a path given by a table.

The Pointing-Robot is part of the *sat-nms* ACU Indoor Unit. It supplements the *sat-nms* ACU-ODM with the orbit calculation routines described below. The Pointing-Robot principally works together with all drivers for antenna controllers which are part of the *satnms* software. However some functions like automatically switching off the ACU's tracking facility are uniquely designed for the *sat-nms* ACU-ODM.

#### **Move the antenna along a satellite position calculated from ephemeris data**

You can make the pointing robot follow a satellite position computed from usual ephemeris data sets. The robot recognizes the following data formats:

![](_page_31_Picture_171.jpeg)

#### **Pointing the antenna to the nominal position of a satellite**

If a single floating point number is entered to the ephemeris data field, the pointing robot interprets this as a nominal orbit position of the satellite (°E).

#### **Move the antenna along a path given by a table**

The pointing robot is capable to move the antenna along a path defined in a text file table. You either may copy the file to the IDU computer by means of FTP and enter the name of file to the ephemeris field or you may enter or cot/paste the table directly to this field. If you do the latter, the size of the table is limited to 32000 characters.

The format of the table must be as follows: It contains the data as a three or four column table. Empty lines are ignored, comments starting with a '#' as well. The numbers in the table are parsed as floating point numbers which only may consist of decimal digits, one decimal point and an optional leading '-' if negative. The columns must be separated by an arbitrary number of space or tabulator characters. They have the following meanings:

1 time stamp The time stamp must be a Julian date with the time of day coded as a

![](_page_32_Picture_169.jpeg)

#### **Parsing order**

If the pointing robot gets entered a new ephemeris data set, it tries to interpret the data in the following way:

- 1. It checks if the data is a valid NASA 2-line data set. A satellite name before the 2-line data is accepted and parsed separately if present.
- 2. It checks if the data contains valid Intelsat ephemeris data.
- 3. It checks if the data contains valid Eutelsat ephemeris data.
- 4. It checks if the first number in the first line of the data is a valid Julian date in the range 2005 .. 2050. In this case the robot assumes, that the ephemeris data contain a pointing table.
- 5. It checks if the first line of the data specifies an existing file (residing on the IDU computer, therefore the file path should use Unix-style ('/') directory separators if necessary. If there is the specified file, it is read and parsed as described above.
- 6. Finally, if nothing of the above mentioned formats did match, the robot tries to interpret the first line of the data as the nominal orbit position of the satellite.

If all of the parsing attempts fail, the pointing robot reports the model type to be UNKNOWN. Mostly this happens due to artifacts of previously entered elements which had not been deleted before the new ephemeris data was entered / pasted.

#### **Device window pages**

The following table shows which device window pages are available with this individual device type. Tool-bar functions not mentioned here are described at the general description of device windows.

![](_page_32_Picture_170.jpeg)

#### **Configuration parameters**

At the maintenance page of the device window there are a couple of configuration parameters which must be set to make the software talk to the antenna controller.

![](_page_33_Picture_146.jpeg)

#### **Remarks**

The accuracy of the calculations made by Pointing-Robot depend on the following:

- The geodetic location of the antenna must be known very precisely.
- The antenna's azimuth axis alignment must be precisely perpendicular.
- The clock of the M&C computer must be set to UTC.

ors the fault states of a couple of devices, deriving from this the information whether to switch the (usually transmit-) chain.

## 2.3. SatService-ACU-IDU

This page describes the device driver and the device window for the SatService ACU/IDU tracking controller (indoor unit). This driver allows the position and state of an *sat-nms* tracking unit to be monitored via RS232 from a M&C system or an VLC.

As the *sat-nms* ACU/IDU tracking controller provides it's own HTTP based user interface, it is recommended to install a link to the ACU user interface at the main task oriented screen of the application. The Frame Button may be used to provide this function.

#### **Device window pages**

The following table shows which device window pages are available with this individual device type. Tool-bar functions not mentioned here are described at the general description of device windows.

![](_page_33_Picture_147.jpeg)

#### **Configuration parameters**

There are no special configuration settings neccessary to communicate to the SATNM ACU indoor Unit. However, remember to set the line parameters for the serial interface to the correct values: *19200,N,8,1*.

## 2.4. SatService-ACU-ODM

This page describes the device driver and the device window for the *sat-nms* ACU outdoor module. The driver treats the ACU ODM as a plain antenna positioner, communicating via Ethernet/HTTP to it. The configuration parameters of the ACU ODM are accessible through the ACU web based user interface, they are not replicated as configuration parameters in the M&C device driver.

#### **Device window pages**

The following table shows which device window pages are available with this individual device type. Tool-bar functions not mentioned here are described at the general description of device windows.

![](_page_34_Picture_144.jpeg)

#### **Configuration parameters**

At the maintenance page of the device window there are a couple of configuration parameters which must be set to make the software talk to the antenna controller.

![](_page_34_Picture_145.jpeg)

## 2.5. SatService-Beacon-Receiver

This page describes the device driver and the device window for the *sat-nms* LBRX beacon receiver.

#### **Device window pages**

The following table shows which device window pages are available with this individual device type. Tool-bar functions not mentioned here are described at the general description of device windows.

![](_page_35_Picture_140.jpeg)

### **Configuration parameters**

At the maintenance page of the device window there are a couple of configuration parameters which must be set to make the software talk to the receiver.

![](_page_35_Picture_141.jpeg)

![](_page_36_Picture_164.jpeg)

#### **C/N Measurement Mode**

In addition to the normal level measurement, the *sat-nms* LBRX beacon receiver is able to perform C/N measurements. This is done by measuring the level of the received noise at a frequency other than the receive frequency in regular intervals. Each measured signal level then gets converted to a C/N value by referring it to the noise level value. While the receiver measures the noise level, it freezes the displayed C/N value as well as the analog output voltage for this time.

The behavior of the C/N measurement function is controlled by three operational parameters:

![](_page_36_Picture_165.jpeg)

![](_page_37_Picture_138.jpeg)

#### **Frequency Tracking**

The *sat-nms* LBRX beacon receiver using it's non-coherent receiver design, does not automatically follow an input signal drifting in frequency like a PLL receiver would do. To let the receiver compensate effects like an LNC frequency drift due to temperature or Doppler frequency shift, a frequency tracking algorithm has been implemented in the receiver.

With frequency tracking enabled, the receiver tunes the receive frequency a small amount up and down at certain intervals. Such a search step takes less than one second, while the frequency is detuned, the level reading and the analog output of the receiver stays frozen.

![](_page_37_Figure_6.jpeg)

The step size used for a frequency search step depends in the measurement bandwidth, the receiver automatically selects the appropriate step size. Receiving a C/W signal, the receiver software expects a signal degradation of 1..3 dB when the frequency has been tuned up or down. The receiver evaluates the signal center frequency by comparing the measured level, at the old frequency *f*, at *f+d* and *f-d* to the known shape of the filter.

The behavior of the frequency track facility is controlled by three operational parameters:

![](_page_37_Picture_139.jpeg)

![](_page_38_Picture_137.jpeg)

## 2.6. SatService-Power-Sensor

This page describes the device driver and the device window for the *sat-nms* Power Sensor.

#### **Device window pages**

The following table shows which device window pages are available with this individual device type. Tool-bar functions not mentioned here are described at the general description of device windows.

![](_page_38_Picture_138.jpeg)

#### **Configuration parameters**

At the maintenance page of the device window there are a couple of configuration parameters which must be set to make the software talk to the receiver.

![](_page_38_Picture_139.jpeg)